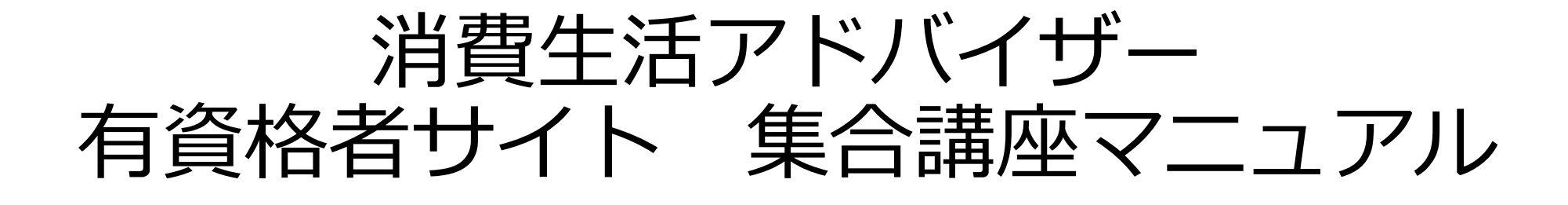

Ver.1.8

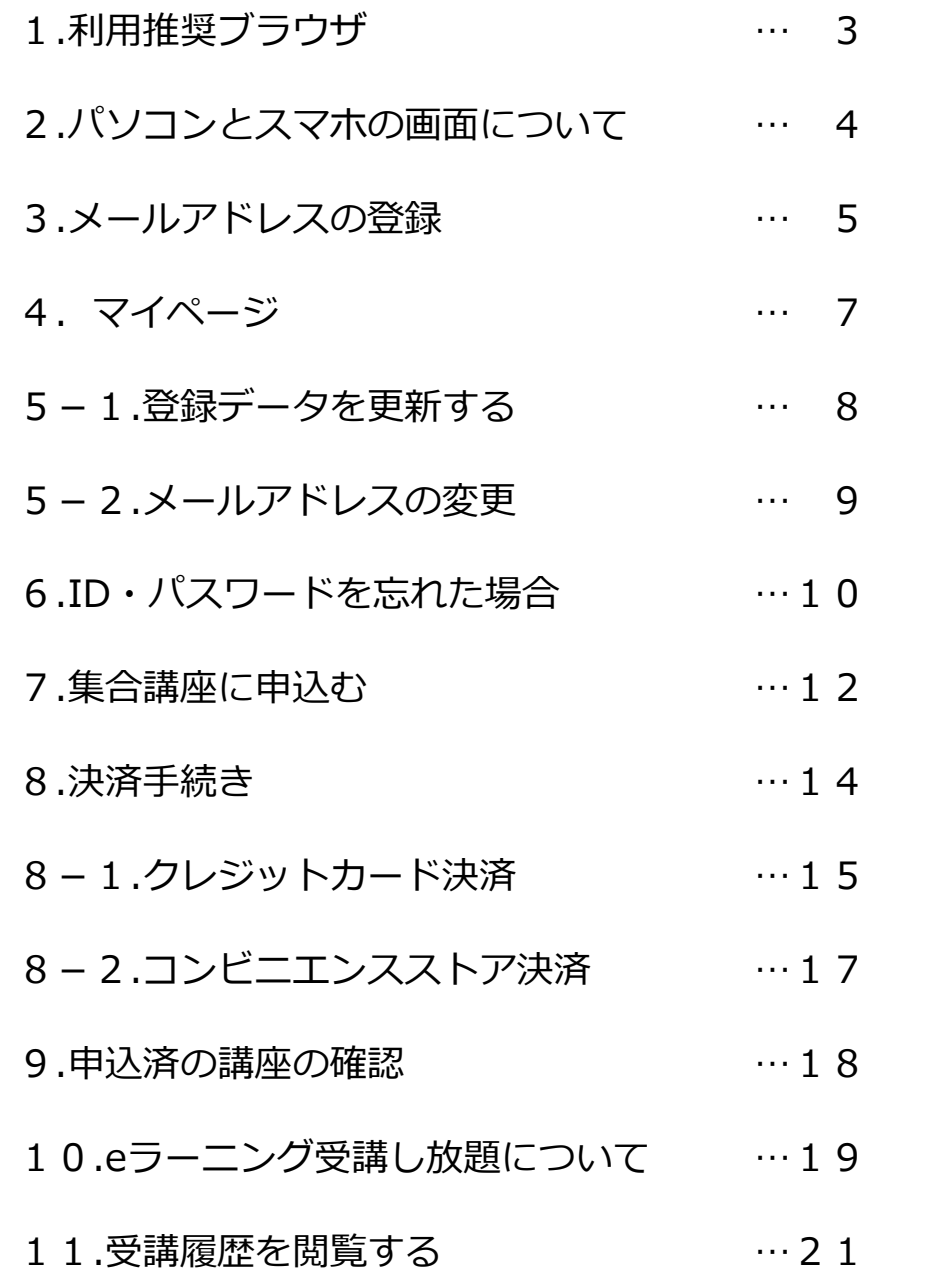

# 1.利用推奨ブラウザ

・Macintosh OS X 以降 スマートフォン・タブレット

※一部機種依存により利用出来ない場合はPCでの視聴をお勧めします。

・Android 8 以降

・iOS 14 以降

当サイトのご利用にはChrome・Safariを推奨いたします。 以外のブラウザでもご覧いただけますが、正しく表示されない恐れがございます。 また、前回のログインのキャッシュが残っている場合、各メニューボタンが正常に動作しない場合がございます。 ブラウザのキャッシュをクリアしてから再びログインしてください。

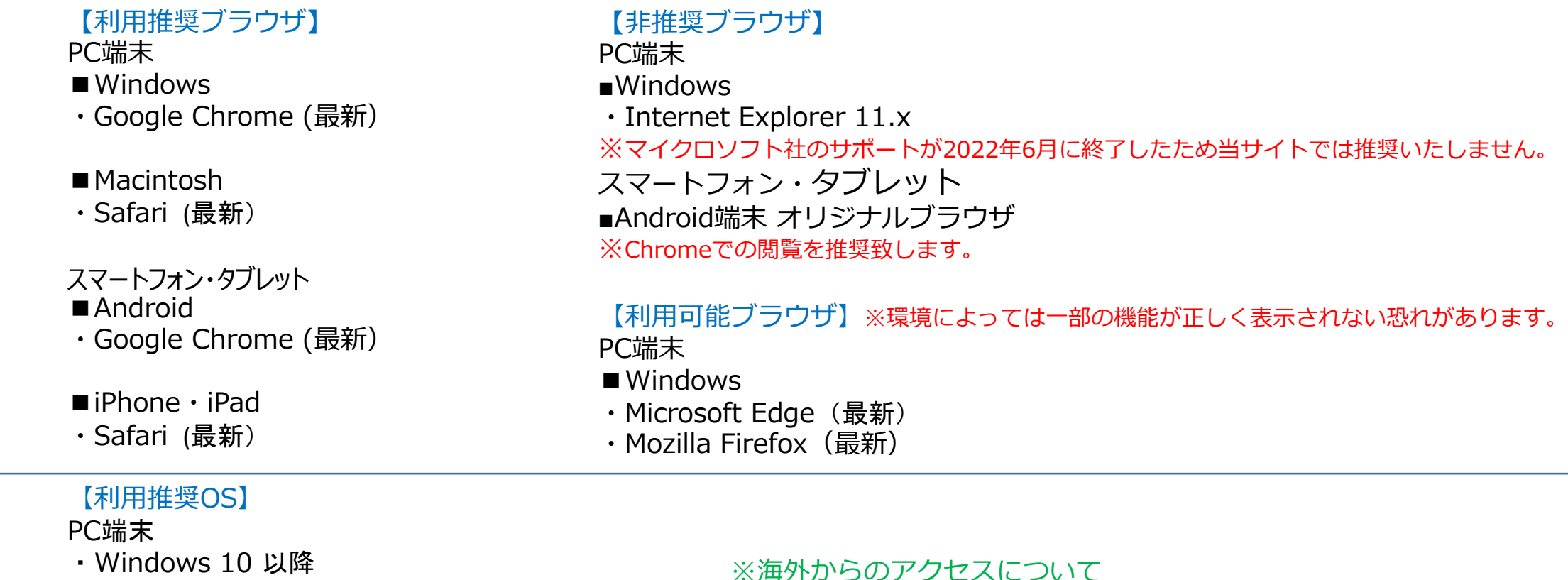

海外からのアクセスは通信、ファイヤーウォールの影響などで

正しく動作しない場合がございます。

3

2.パソコンとスマホの画面について

ログアウト

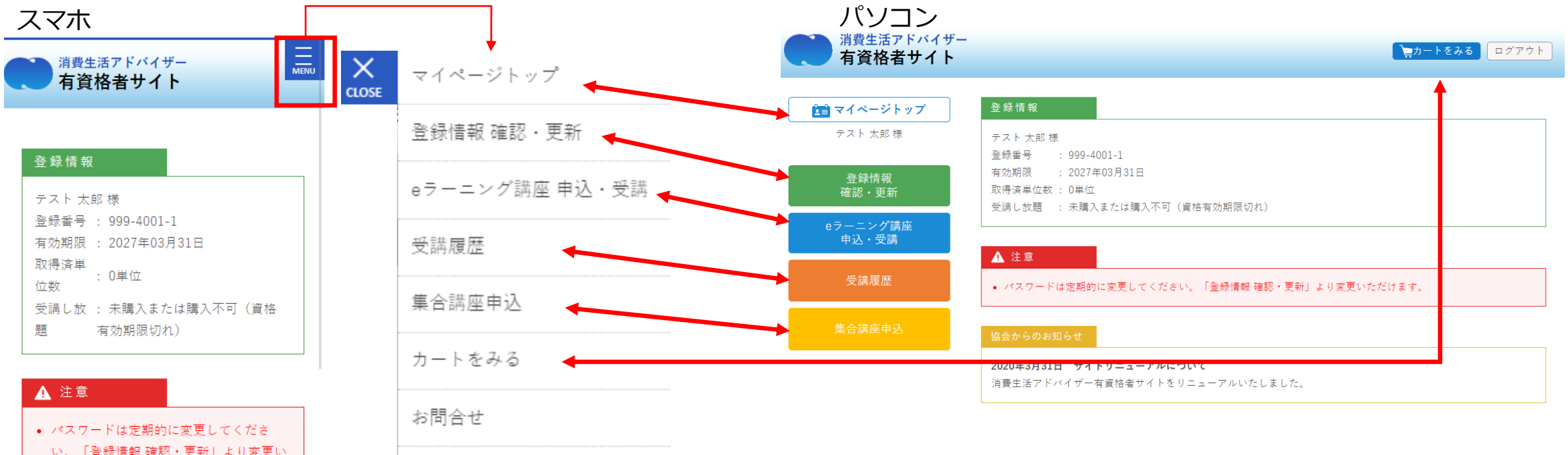

い。「登録情報 確認・更新」より変更い ただけます。

#### 協会からのお知らせ

2020年3月31日 サイトリニューアルにつ いて 消費生活アドバイザー有資格者サイトをリ ニューアルいたしました。

| 特定商取引法に基づく表記 | 利用規約 | プライバシーポリシー | FAQ・マニュアル | お問い合わせ |

© 一般財団法人 日本産業協会

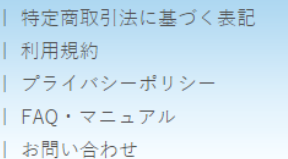

### 3.メールアドレスの登録

①<https://nissankyo-adv.jp/>にアクセスし、IDパスワードを入力。 (この時点でメールアドレスの登録がない場合、自動的に②の画面へ)

【ユーザーID】消費生活アドバイザー登録番号(半角英数、ハイフンなし) 例:登録番号171-1001-1 → ユーザID 17110011

【初期パスワード】ご自身の生年月日(西暦)8桁半角英数 例:1972年6月6日 → パスワード 19720606

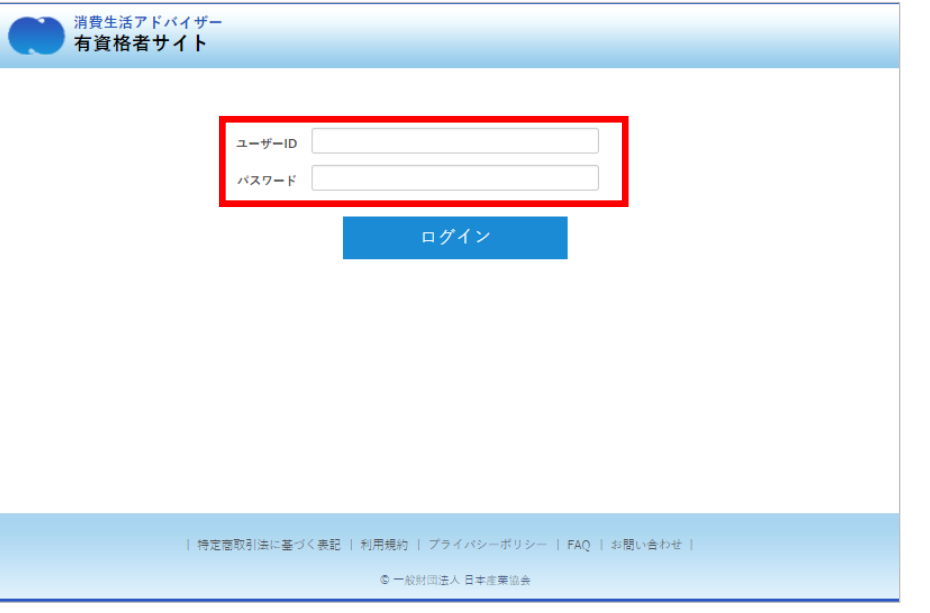

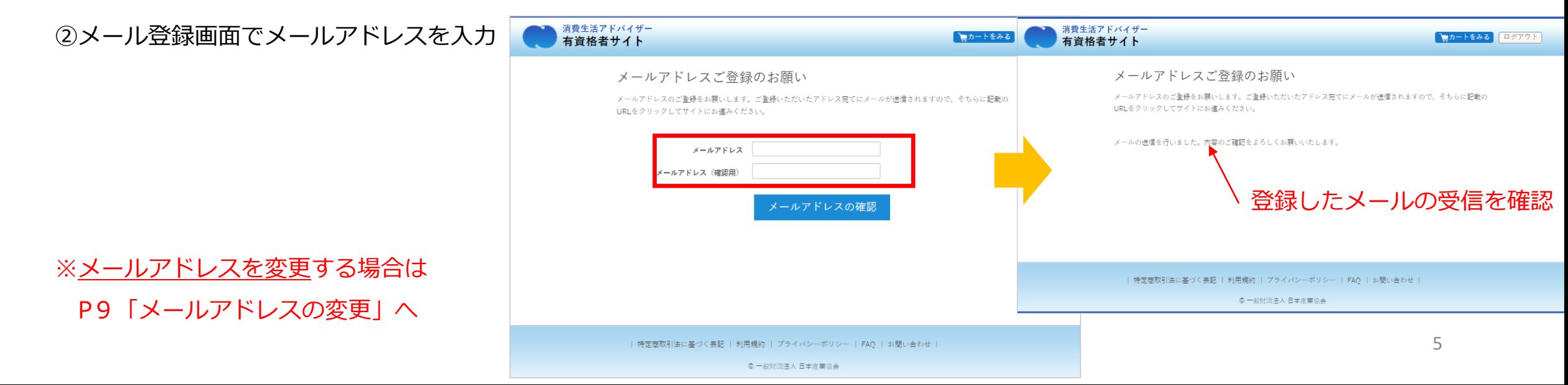

#### ④届いたメール内のURLにアクセス

(24時間以内にURLのページへアクセスしてください)

※万一迷惑メール等に受信して、24時間以上過ぎてしまっ た場合は別のメールアドレスにて再度メール登録を行って ください。

ログイン後にマイページよりメールアドレスの変更は行 えます。

#### メールアドレスの認証(消費生活アドバイザー有資格者サイト)

消費生活アドバイザー有資格者サイト<noreply@nissankyo-adv.jp> To 白分 回

テスト 太郎様

メールアドレスの登録は、まだ完了しておりません。 仮登録から24時間以内に、以下のURLをクリック・タップしてください。 https://nissankyo-adv.jp/email\_registration\_completed/?session=9dd181db1894

消費生活アドバイザー有資格者サイト事務局 (株式会社アクティブ内) URL: https://nissankyo-adv.jp/ e-mail: kyokaiinfo@nissankyo-adv.jp

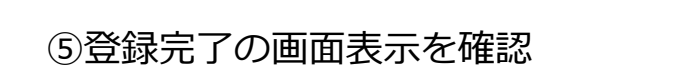

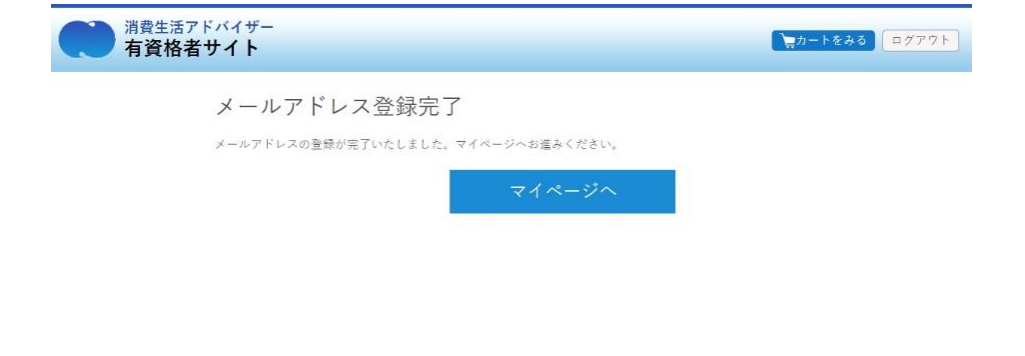

| 特定商取引法に基づく表記 | 利用規約 | プライバシーボリシー | FAQ | お問い合わせ |

0 一般財団法人 日本産業協会

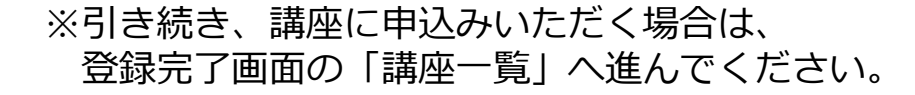

### 4.マイページについて

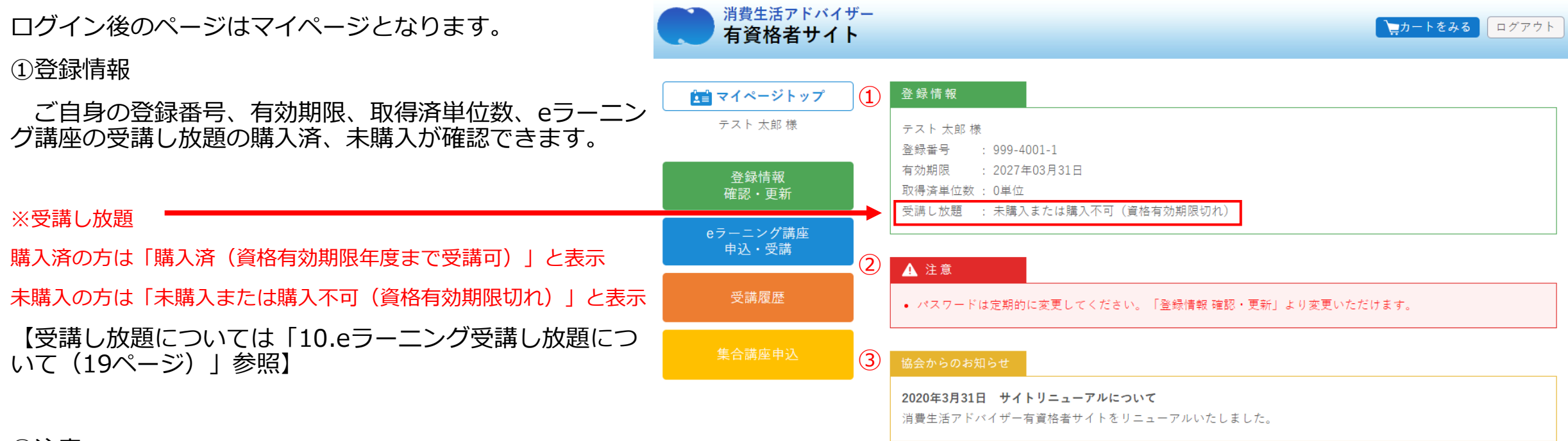

#### ②注意

更新時期、住所不明などの注意が表示されます。

③協会からのお知らせ

協会からのお知らせが都度表示されますので、必ず毎回 ご確認ください。

| 特定商取引法に基づく表記 | 利用規約 | プライバシーポリシー | FAO・マニュアル | お問い合わせ |

© 一般財団法人 日本産業協会

5-1.登録データを更新する

①マイページへログイン(P5 メールアドレスの登録が必須です。) 左メニューの「登録情報 確認・更新」ボタンをクリック、 タップしてください。

②修正したい情報を編集し「更新」をクリック、 タップしてください。

③ページ内に「会員情報を更新しました」の表示

※性別、生年月日は変更できません。

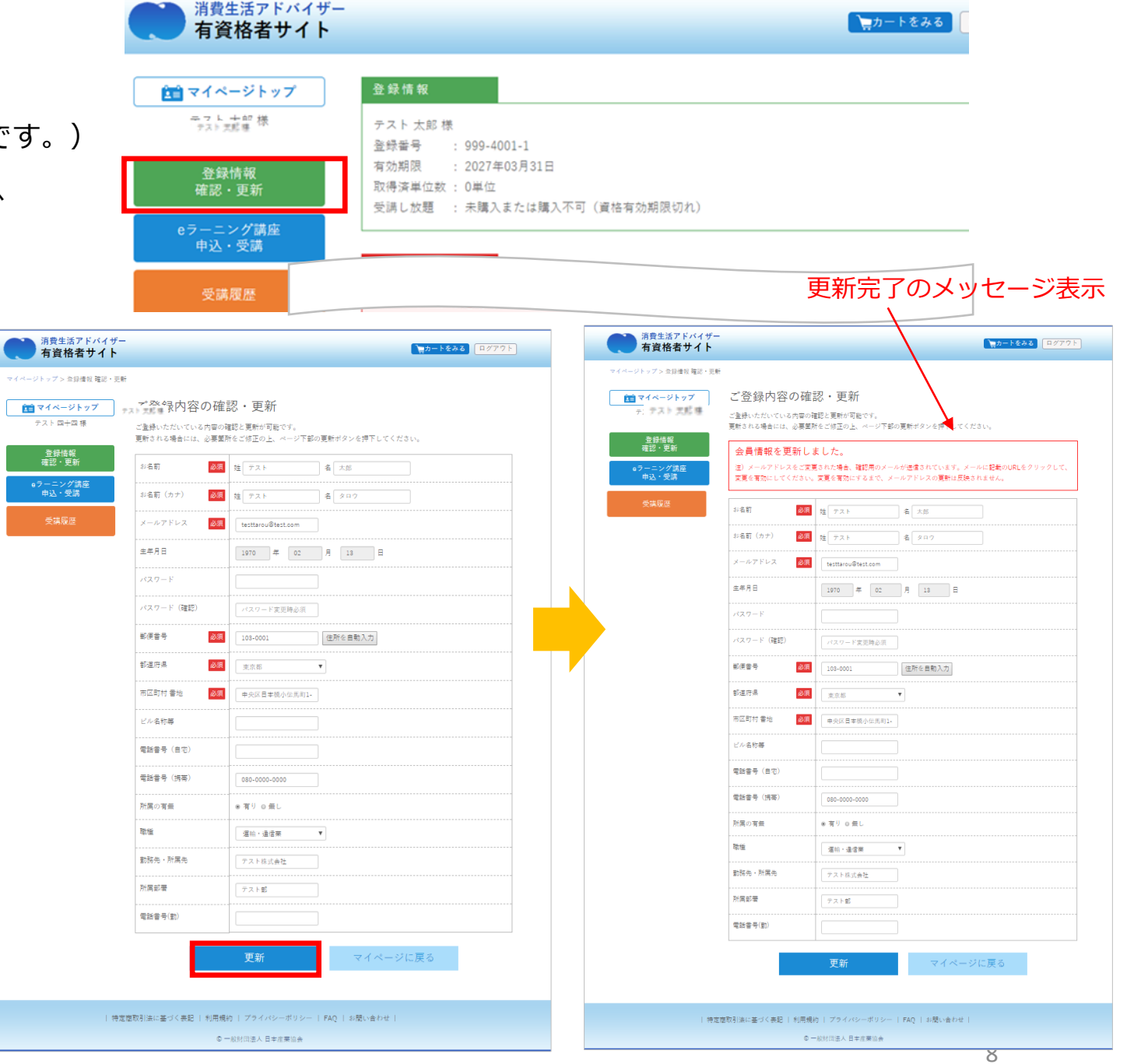

5-2.メールアドレスの変更

①「登録情報 確認・更新」ボタンから「メールアドレス」を変更し ます。

②「更新」ボタンを押下すると

登録情報を更新しました。

注)メールアドレスを変更された場合、本登録用のメールが送信され ています。メールに記載のURLをクリックして、変更を完了させてく ださい。変更を完了させるまで、メールアドレスは更新されません。

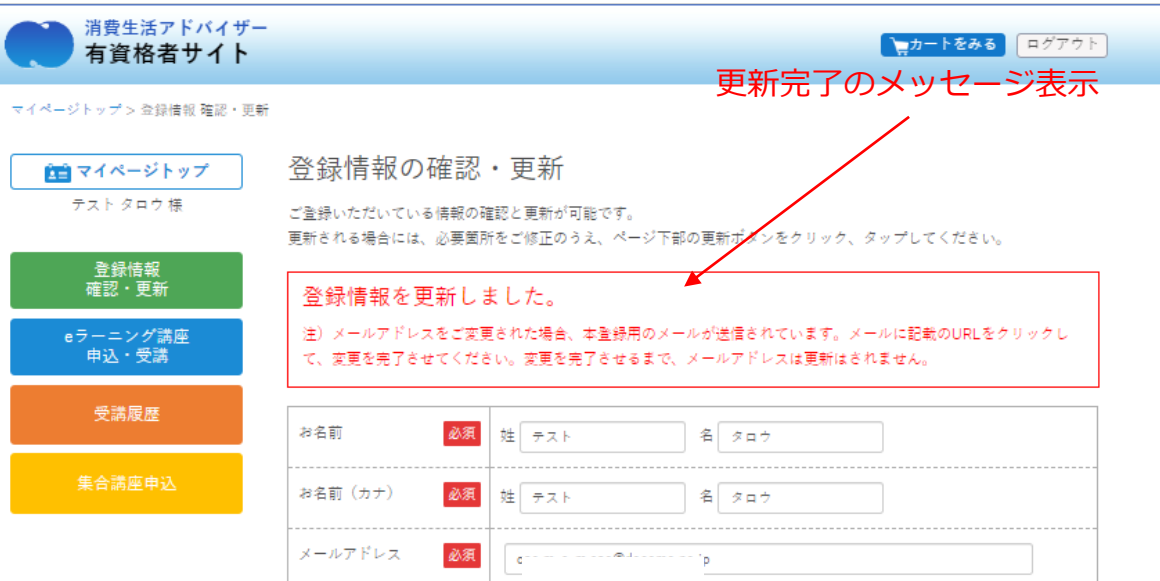

③変更したいメールアドレス宛に届いたメール内のURLをクリックし ます。

※ここで更新が完了します。

④再度ログインして「登録情報 確認・更新」ボタンから「メールア ドレス」が変更されているかご確認ください。

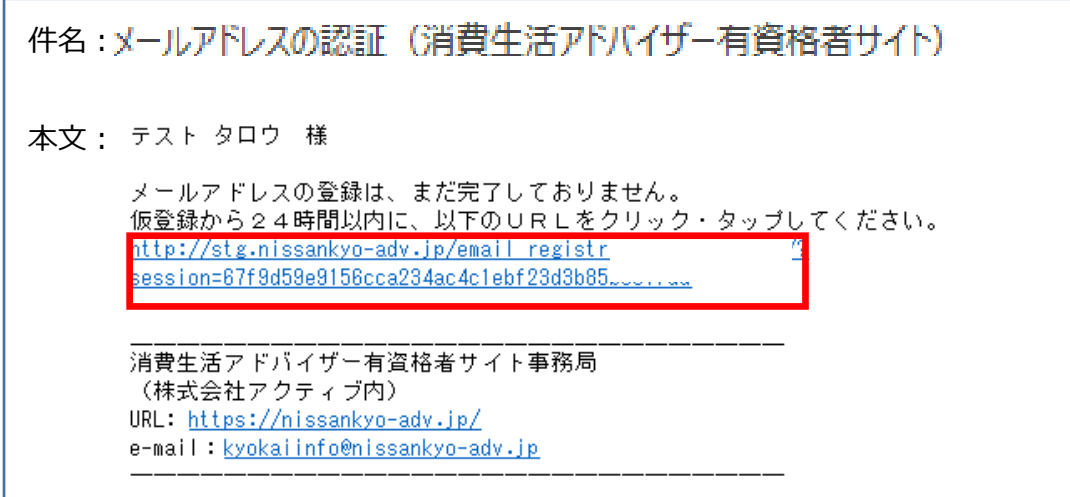

### 6.ID・パスワードを忘れた場合

【ユーザーID】消費生活アドバイザー登録番号(半角英数、ハイフンなし) 例:登録番号171-1001-1 → ユーザID 17110011

【初期パスワード】ご自身の生年月日(西暦)8桁半角英数 例:1972年6月6日 → パスワード 19720606

※ご自身で変更されたパスワードを忘れた方は、以下の手順で、 仮パスワード発行へ進み仮パスワード発行後ログインしてください。

①ログイン画面の「パスワードを忘れたかたはこちら」をクリック、 タップしてください。

②仮パスワードの再発行

登録しているメールアドレスを入力し、「仮パスワードを発行」を クリック、タップしてください。

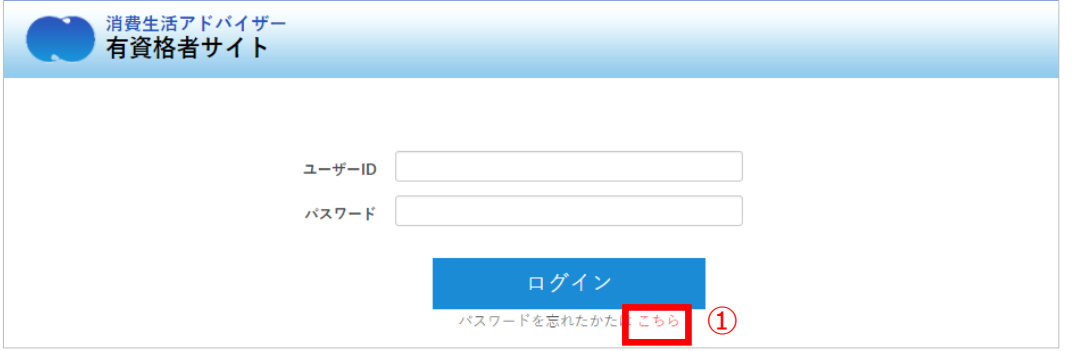

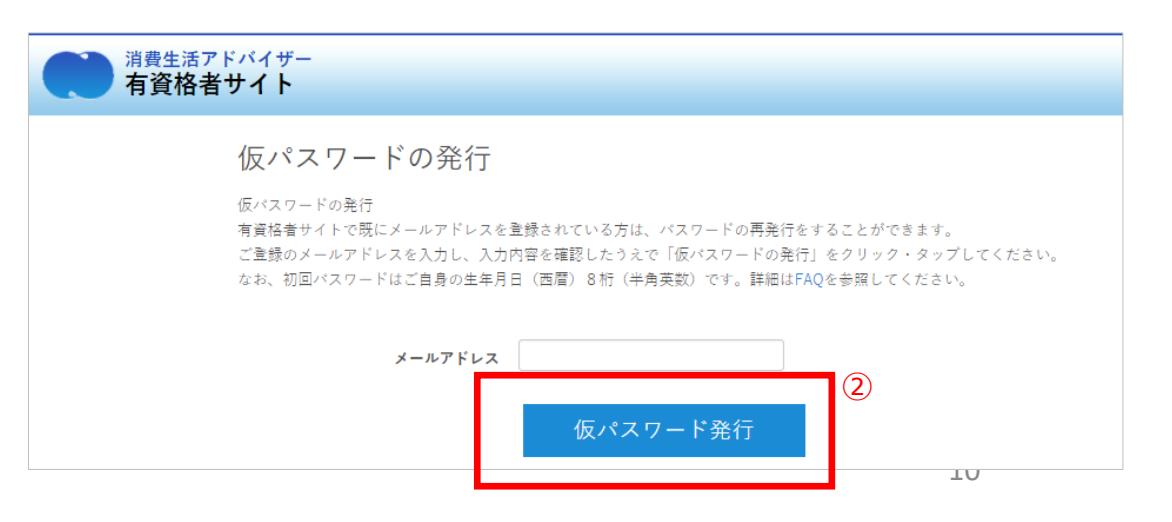

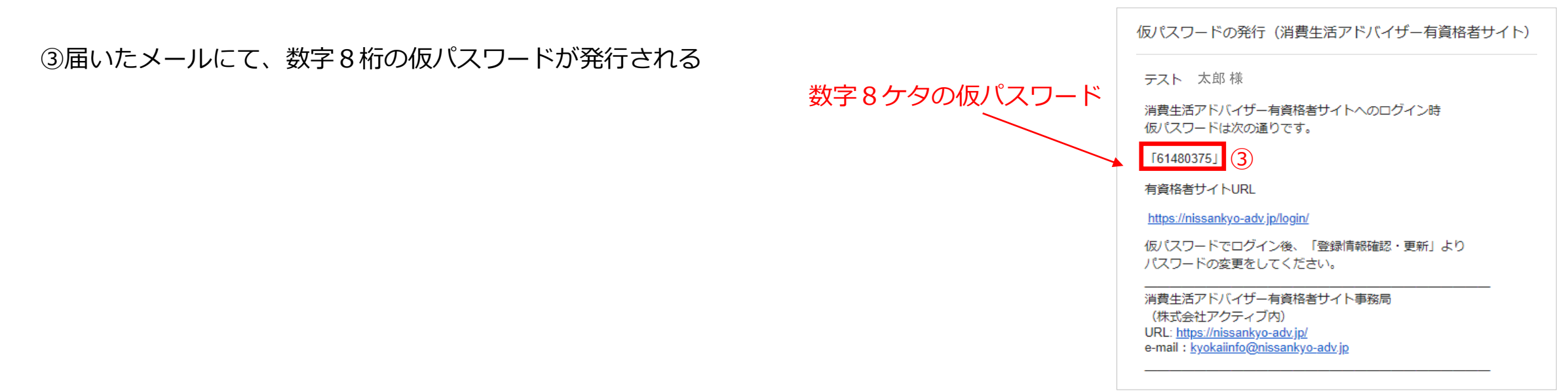

④ログイン画面にて発行された仮パスワードでログイン

「登録情報 登録・更新」にてご自分で覚えやすいパスワードに変更することをおすすめします。

【 ログインできない場合 】

1.ユーザーID、パスワードはいずれも半角英数です。

2.全角入力になっていないかご確認ください。

3.前回のログインのキャッシュが残っている場合、ブラウザのキャッシュをクリアしてから再びログインしてください。

(キャッシュのクリア方法はお使いのブラウザによって異なります。各ブラウザの公式情報をご確認ください。)

## 7.集合講座に申込

①マイページへログイン

左メニューの「集合講座申込」ボタンをクリック、タップしてください。

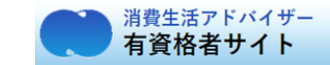

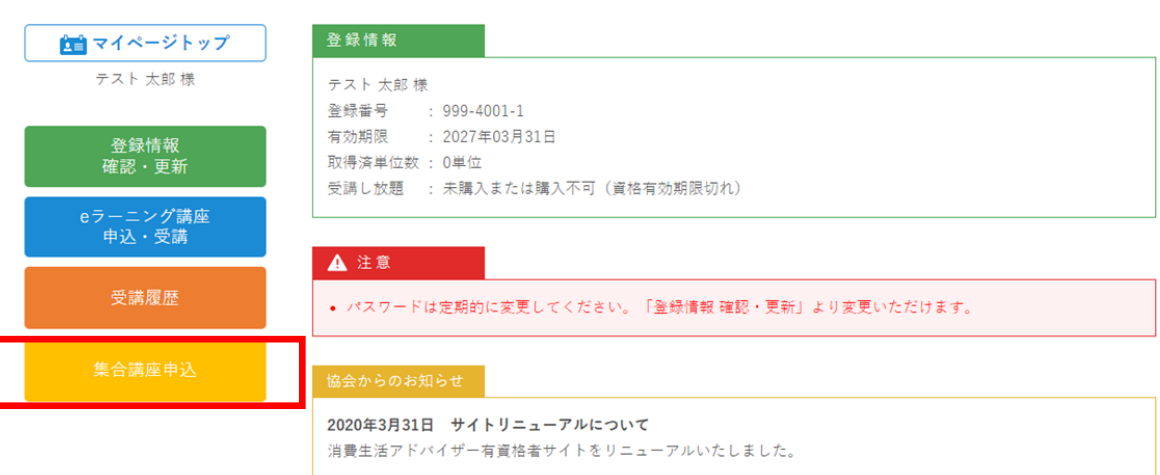

#### ②講座の内容を確認する

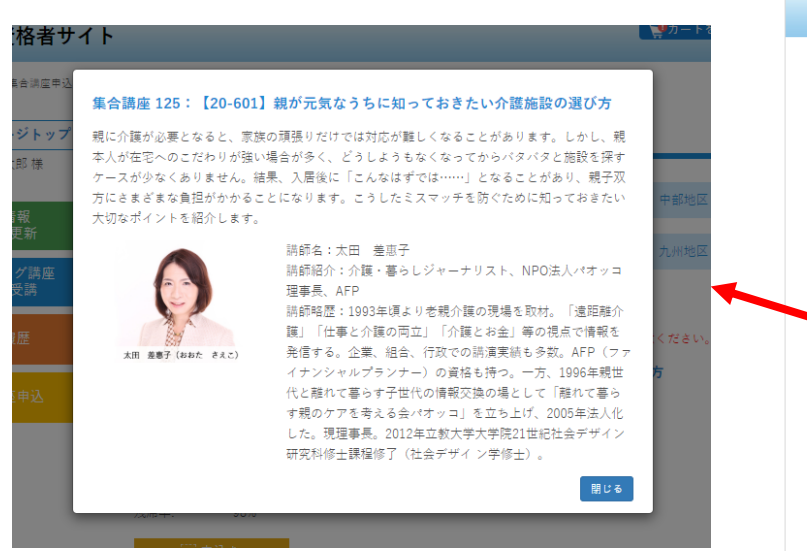

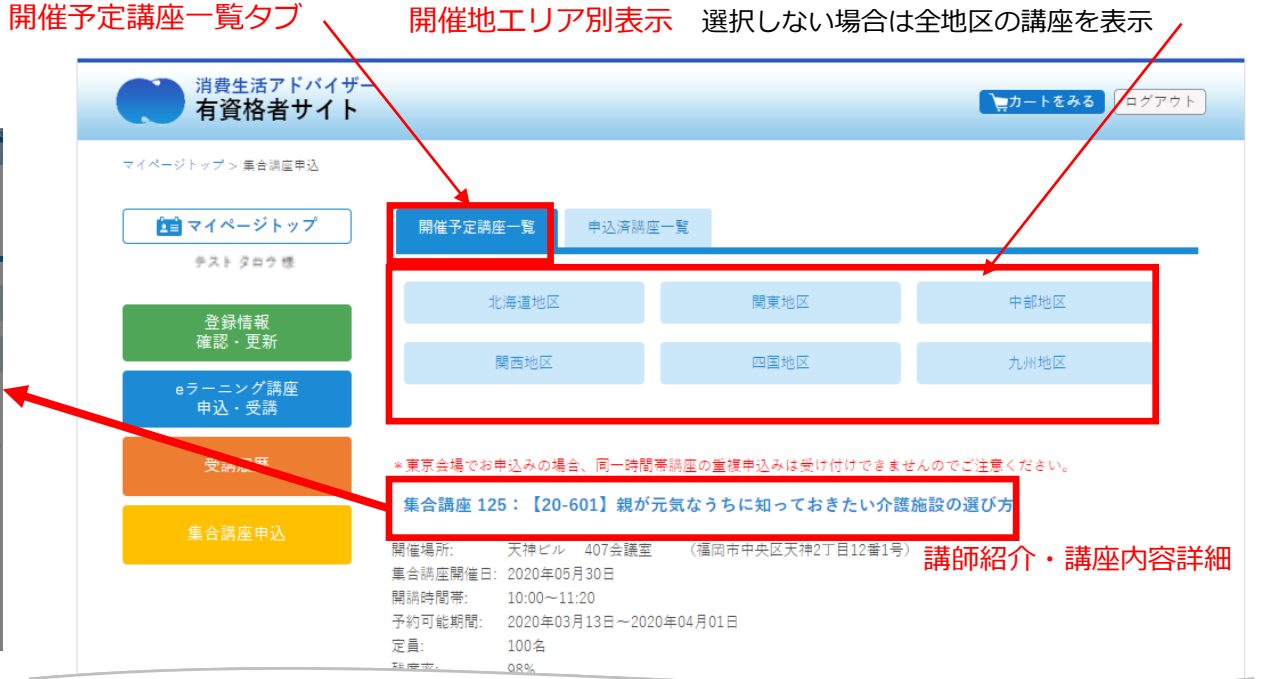

③タブ「開催予定講座一覧」の「申込む」ボタンをクリック、 タップしてください。

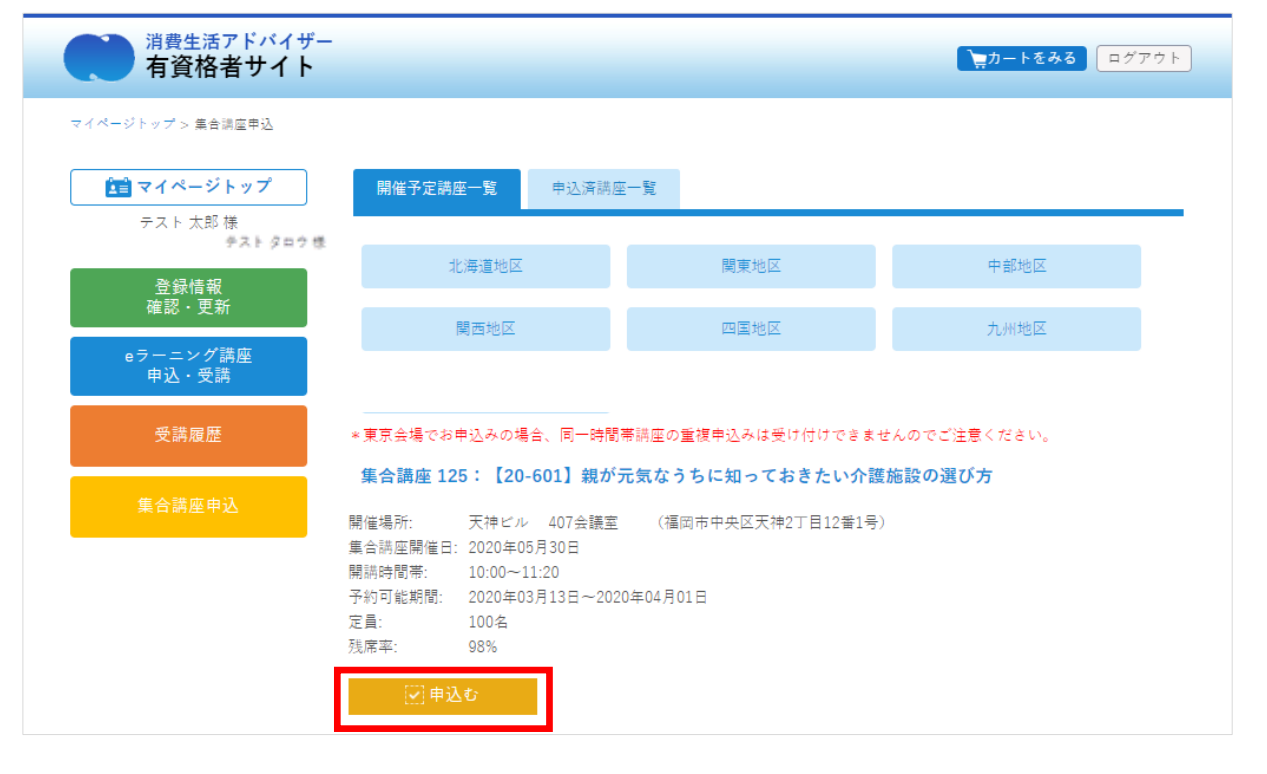

④「カートへ保存」のポップアップ表示 → OK (この時点ではまだ決済は完了していません)

⑤決済に進む場合は「カートを見る」へ

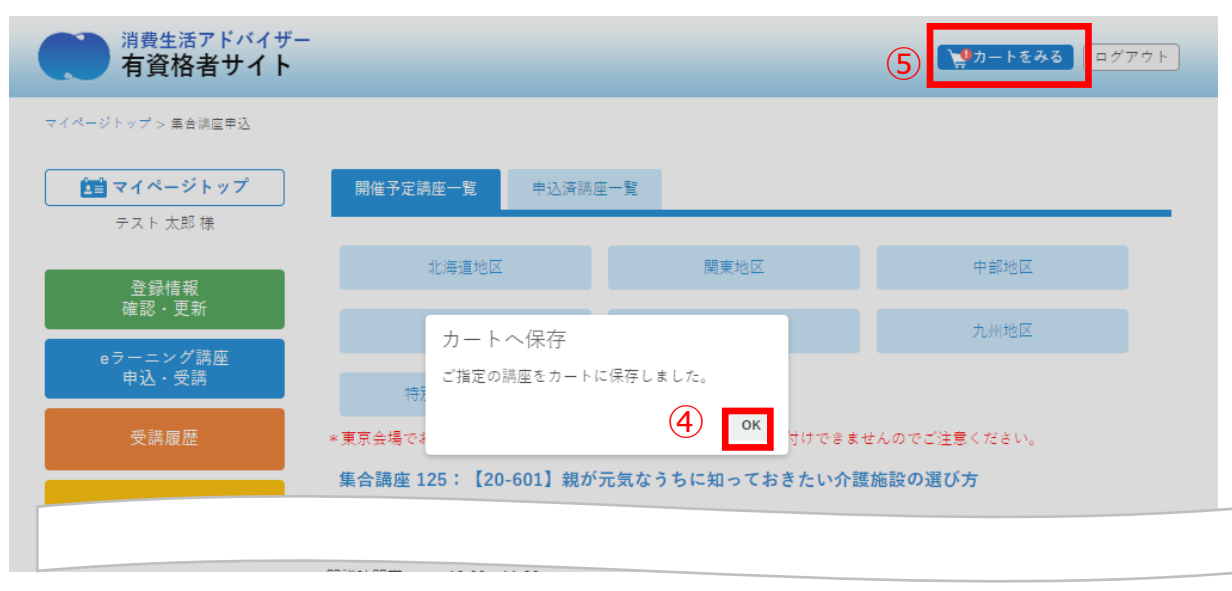

## 8.決済手続き

①「カートを見る」から購入講座の確認

→「カートの内容で申込む」で決済ページへ

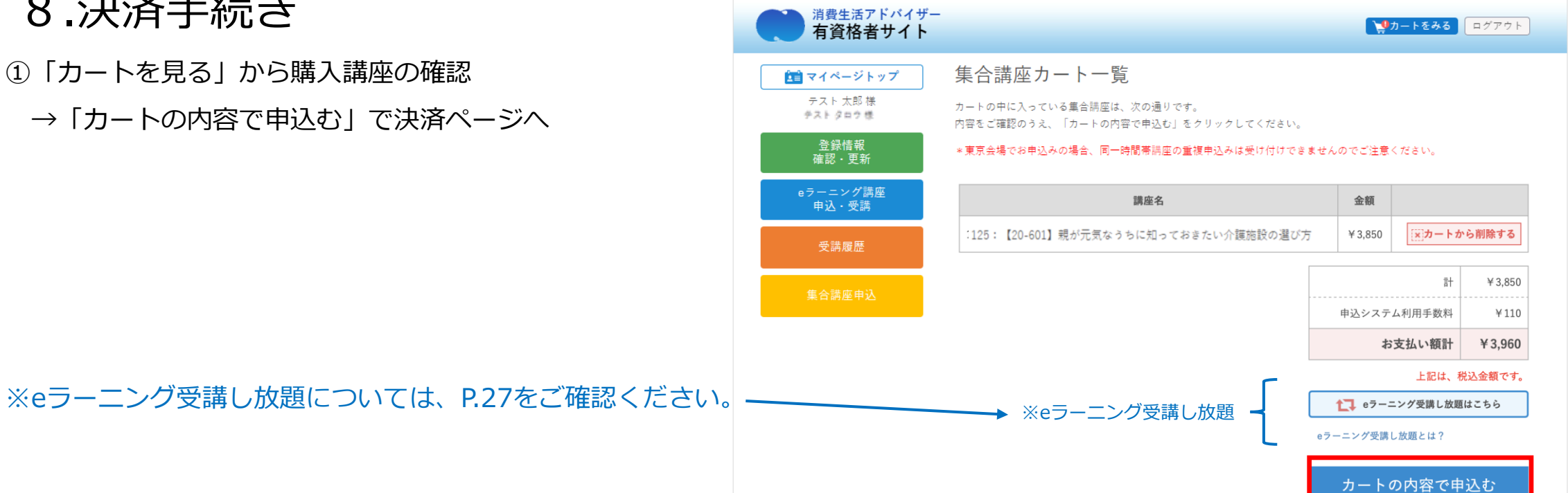

②決済方法をクレジットカード支払いと コンビニエンスストア支払いから選択します

※コンビニエンスストア支払いの場合、 お支払い期限は決済お申込み後10日間となります。 お申込みから10日以内に選択したコンビニエンスストアにて

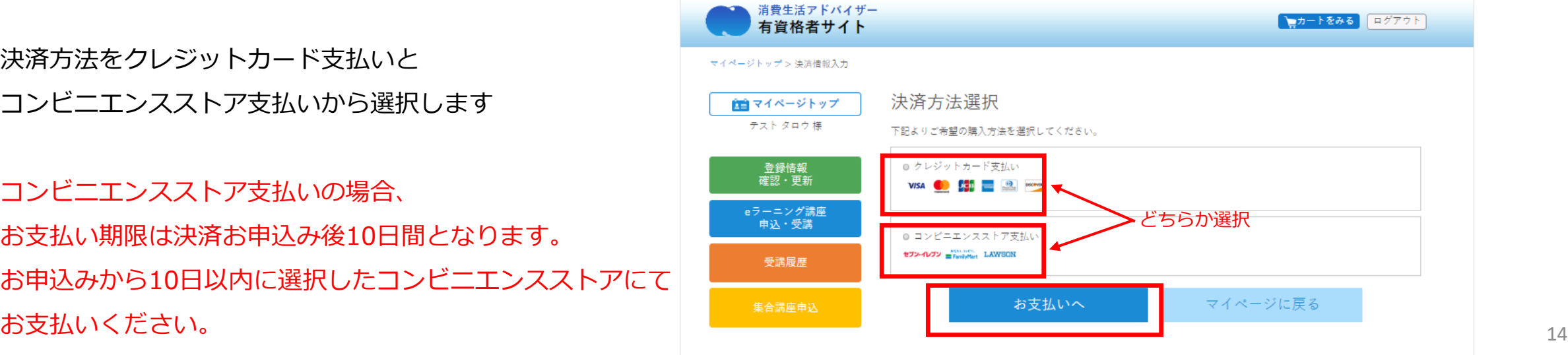

8-1.クレジットカード決済

①決済入力ページ

カード番号、有効期限、セキュリティコードを入力し、「内容確認」ボタンを クリック、タップしてください。

②決済確認ページ

購入内容を確認し、「購入確定」ボタンをクリック、タップしてください。

③決済完了ページ

受講票は決済完了画面、完了メールに記載された予定日に発送いたします。 ※購入した集合講座を確認したい場合は「集合講座申込」→ タブ「申込講座 一覧」

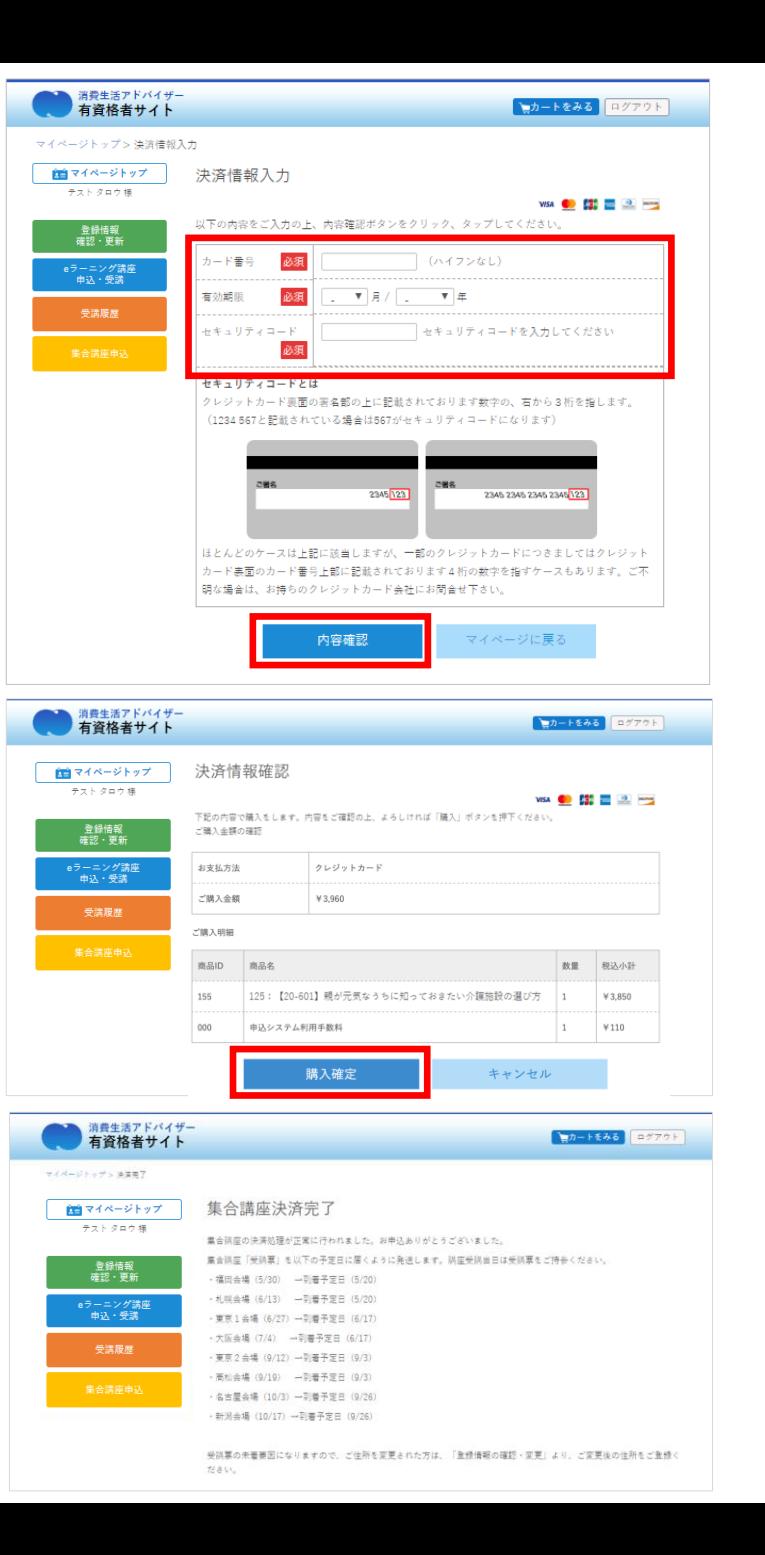

15

8-2.コンビニエンスストア決済

①決済入力ページ(コンビニエンスストア支払い)

メールアドレスをご確認の上、お名前、電話番号とお支払い頂くコンビニエンス ストアを入力し、 「内容確認」ボタンをクリック、タップしてください。

※お名前に機種依存文字(例:髙、﨑、濵、降、瀨、德 など)はご利用頂けませ ん。 決済が完了できずにエラーとなりますのでご注意ください。

消費生活アドバイザー ● セカートをみる ログアウト 有資格者サイト マイページトップ > 決済情報入力 決済情報入力 血白 マイページトップ テスト タロウ 様 以下の内容をご入力の上、内容確認ポタンをクリック、タップしてください。 登録情報<br>確認・更新 お名前 必須姓 ※機種依存文字(例:咼、糊、源、降、瀨、總 など)はご使用いただけません。 決済が完了できずにエラーとなりますのでご注意ください。 eラーニング講座<br>申込・受講 メールアドレス 受講履歴 電話番号 必须 (ハイフンなし) セブンイレブン ファミリーマート  $A \& B \& A$ ◎ セブン-イレブン [ご利用方法] □ FamilyMart [ご利用方法] □ コンビニを選択ローソン **LAWSON** 「ご利用方法】ロー 内容確認 マイページに戻る

②決済確認ページ(コンビニエンスストア支払い)

購入内容を確認し、「購入確定」ボタンをクリック、タップしてください。

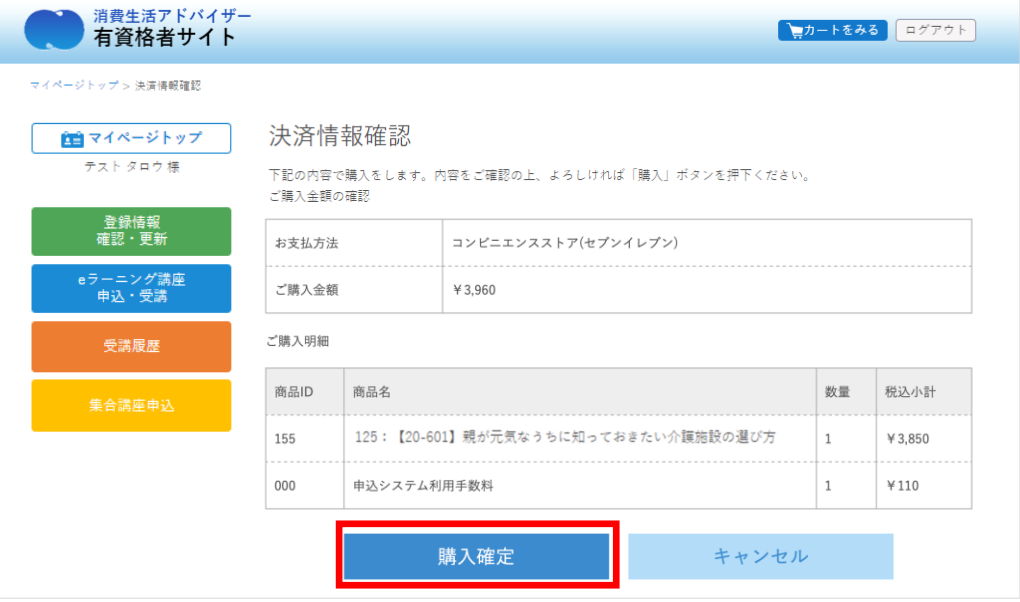

#### ③決済申込み完了ページ(コンビニエンスストア支払い)

お支払いの申込みが完了しました。

選択したコンビニエンスストアの支払いに必要な情報が表示されますので、 ご確認の上、それぞれのコンビニエンスストアでの支払い方法にてお支払いくだ さい。

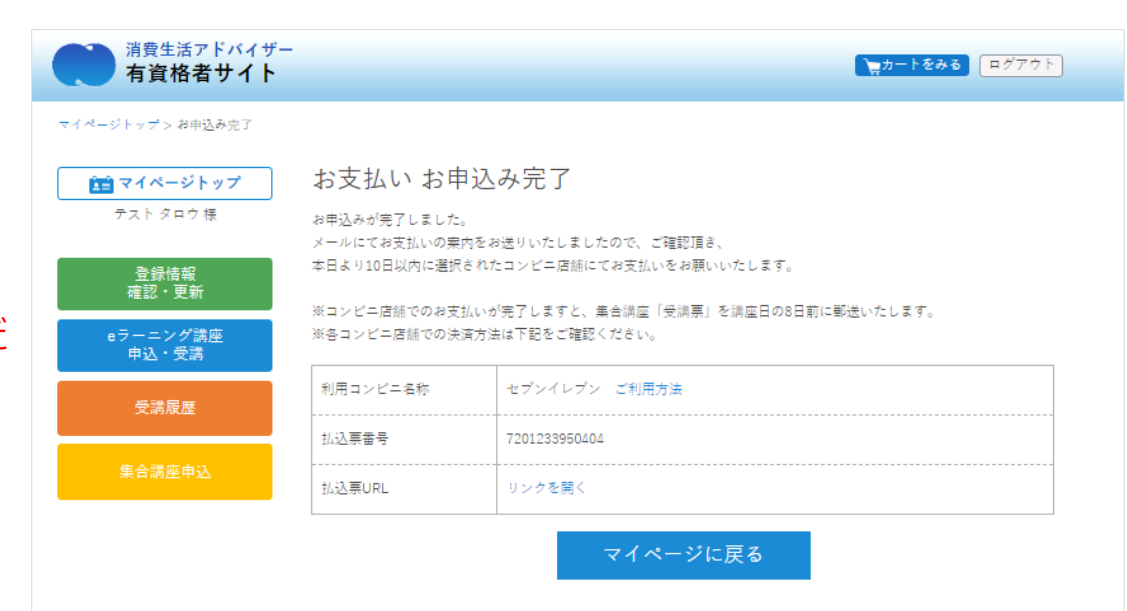

④コンビニエンスストアでのお支払いに関するメール送信

支払い申込時にご確認頂いたメールアドレスにも送信され、コンビニエンススト アの支払いに必要な情報が表示されております。

- ・支払い期限「○月○日までにご入金をお願いします」をご確認ください。
- ・支払い時に必要な番号・URLなど(コンビニによって異なります)

※入金が確認されましたら、再度メールが届き、受講表の郵送手続きに移ります。

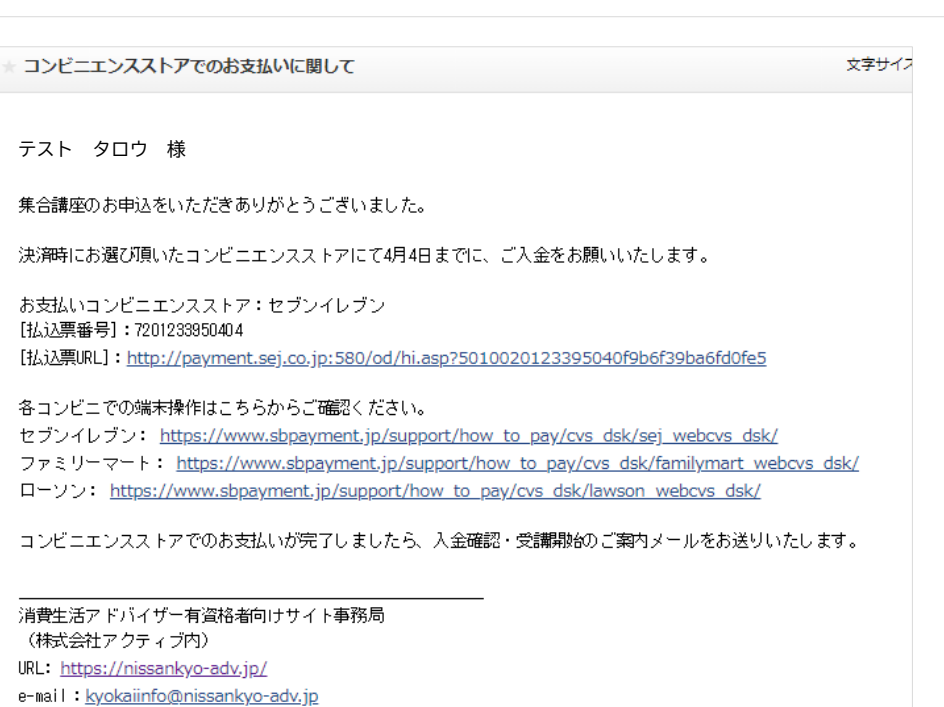

# 9.申込済の講座の確認

申込済講座一覧

申込済の講座の確認ができます。

※決済が完了した講座の表示となります。

コンビニエンスストア決済の場合、入金確認後の表示となります

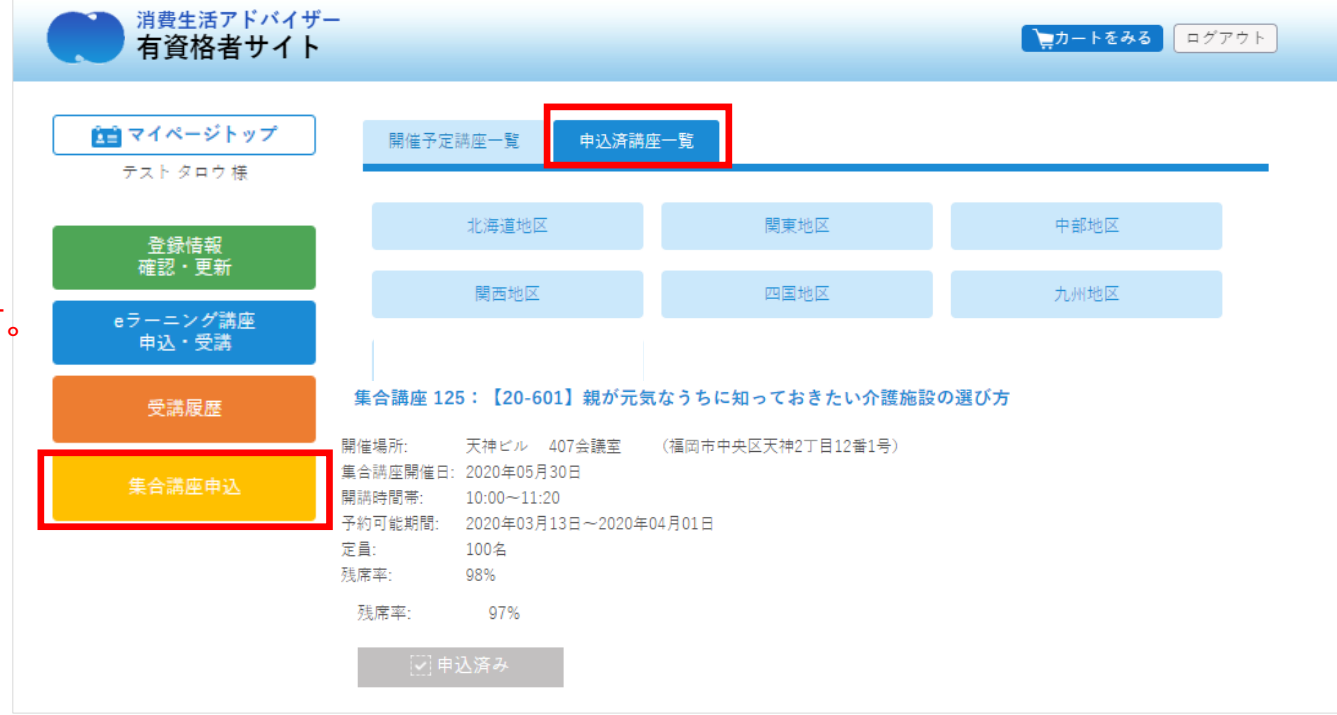

### 10.eラーニング受講し放題について

※受講し放題はeラーニング専用のプランとなっております。 集合講座が受講し放題になるわけではありません。 また資格有効期限の切れている方、すでに受講し放題申込済み の方は受講し放題のボタンは表示されません

①eラーニングの受講し放題に申込む場合はボタンを押下

②受講し放題をカートに入れてから、再度カートを見る (→次ページ)

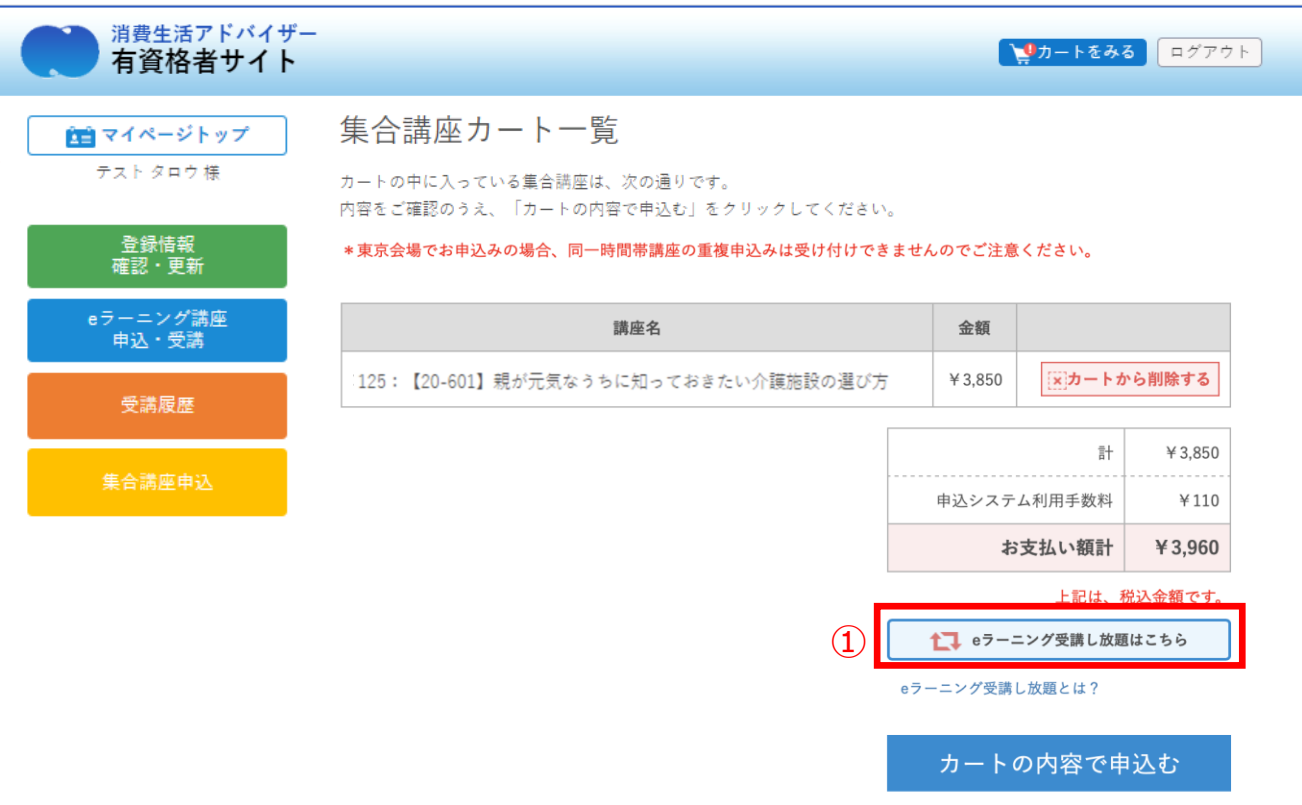

#### **「受講し放題とは」** 「一度のお支払いで、ご自身の資格有効期限年度 (最大5年) の 11/30までに配信される講座(コンテンツ)すべてを受講できる お得なプランです。1年間でも5年間でも受講料は変わりません」

③受講し放題は「eラーニング講座カート一覧」へ、

集合講座は「集合講座カート一覧」へそれぞれ格納されます。

※受講し放題を間違えてカートに入れてしまった場合 「カートから削除する」を押下して削除してください。

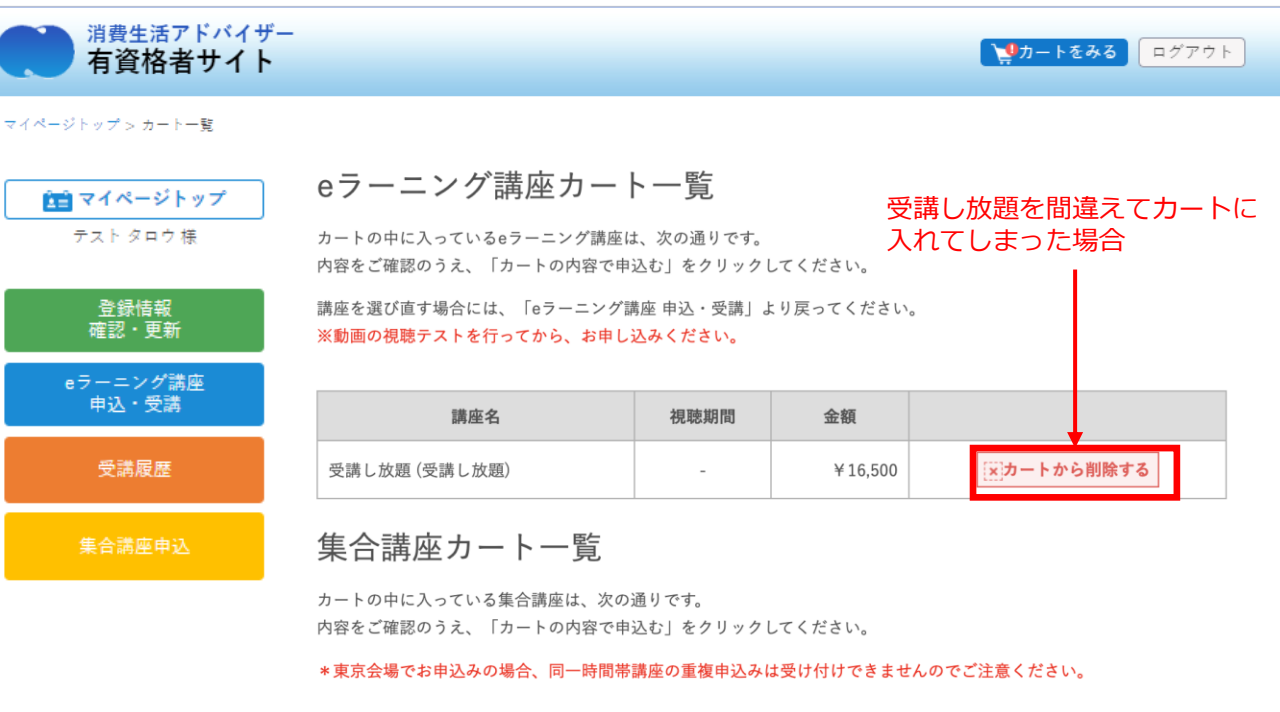

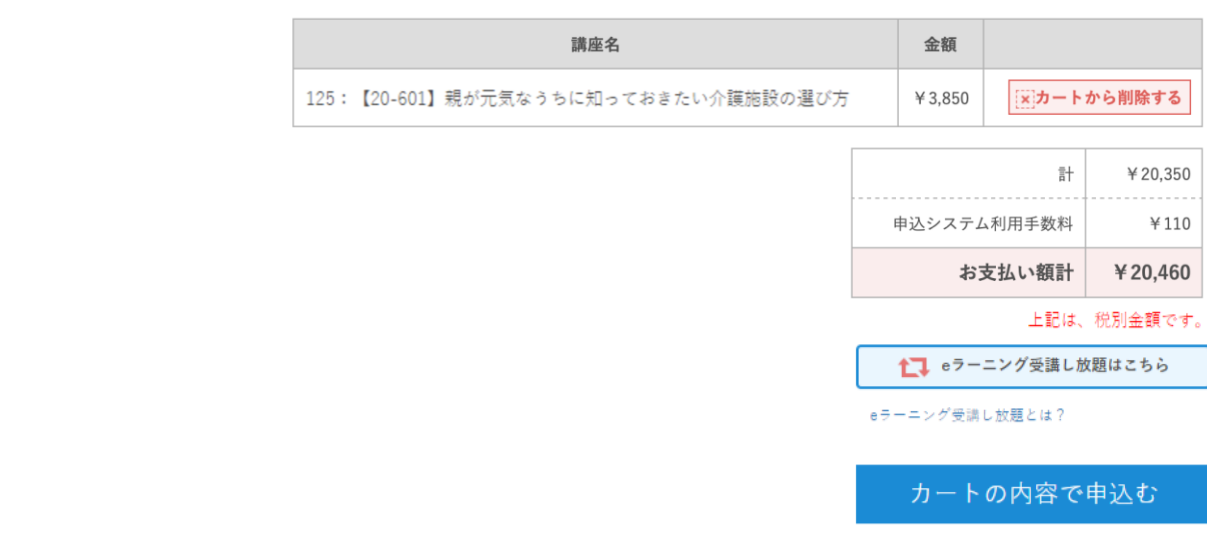

#### 11.受講履歴を閲覧する 消費生活アドバイザー **レカートをみる** ログアウト 有資格者サイト 登録情報 ▲■ マイページトップ テスト太郎様 テスト太郎様 ①マイページへログインし、左メニューの「受講履歴」ボタンを 登録番号 : 999-4001-1 有効期限 : 2027年03月31日 登録情報<br>確認・更新 クリック、タップしてください。 取得済単位数 : 0単位 受講し放題 : 未購入または購入不可 (資格有効期限切れ) eラーニング講座<br>申込・受講 ▲ 注意 ● パスワードは定期的に変更してください。「登録情報 確認・更新」より変更いただけます。 「受講履歴」ボタン 2020年3月31日 サイトリニューアルについて 消費生活アドバイザー有資格者サイトをリニューアルいたしました。

| 特定商取引法に基づく表記 | 利用規約 | プライバシーポリシー | FAQ・マニュアル | お問い合わせ |

© 一般財団法人 日本産業協会

**トッカートをみる** ログアウト

②受講履歴ページに遷移します。

受講履歴ページでは受講済みの集合講座・eラーニング講座の 一覧を閲覧できます。

有資格者サイト マイページトップ >受講履歴 自由 マイページトップ 受講履歴 テスト 太郎 様18-407 集合講座「近時の消費者関連法の改正について」 登録情報<br>確認・更新 受講修了日 2018年06月23日 eラーニング講座<br>中込・受講

消費生活アドバイザー

| 特定商取引法に基づく表記 | 利用規約 | プライバシーポリシー | FAQ | お問い合わせ |

© 一般財団法人 日本産業協会